# **SolidWorks® Education Edition 2013 Installation Instructions**

#### **Preparation**

- Verify that your system meets the criteria specified in [www.solidworks.com/System\\_Requirements.](http://www.solidworks.com/System_Requirements)
- Back up all SolidWorks files (parts, assemblies, and drawings, document templates, sheet formats, library features, and form tools) before upgrading to SolidWorks 2013. Files you open and saved in SolidWorks 2013 cannot be opened in earlier versions.
- To minimize disk space consumed, please consider uninstalling your older Education Edition and using a new installation of the new Education Edition product. If you uninstall the older version please be sure to also uninstall Simulation products, along with older versions of eDrawings, DWGeditor, etc.
- Locate your Serial Number (S/N). The number typically begins with 9710 **(Network)** or 9700 **(Stand Alone).** NEW Customer – S/N is located on the front of the box on a sticker. CURRENT Customer - S/N is located inside SolidWorks under HELP then ABOUT SOLIDWORKS. If you cannot find or you have misplaced your number, contact your local educational reseller to obtain one.
- Before you uninstall a previous version of SolidWorks please make sure to transfer your license by going to help/transfer licenses.
- Uninstall any alpha, beta, or pre-release versions of the SolidWorks software.

#### **Installation and Licensing Process**

**Section 1** Section 2

**Network Stand Alone** 

**You are ready to begin your installation of the SolidWorks® Education Edition! Network Users Only**

**Ver. 1**

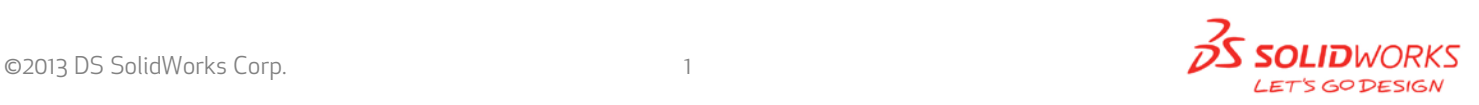

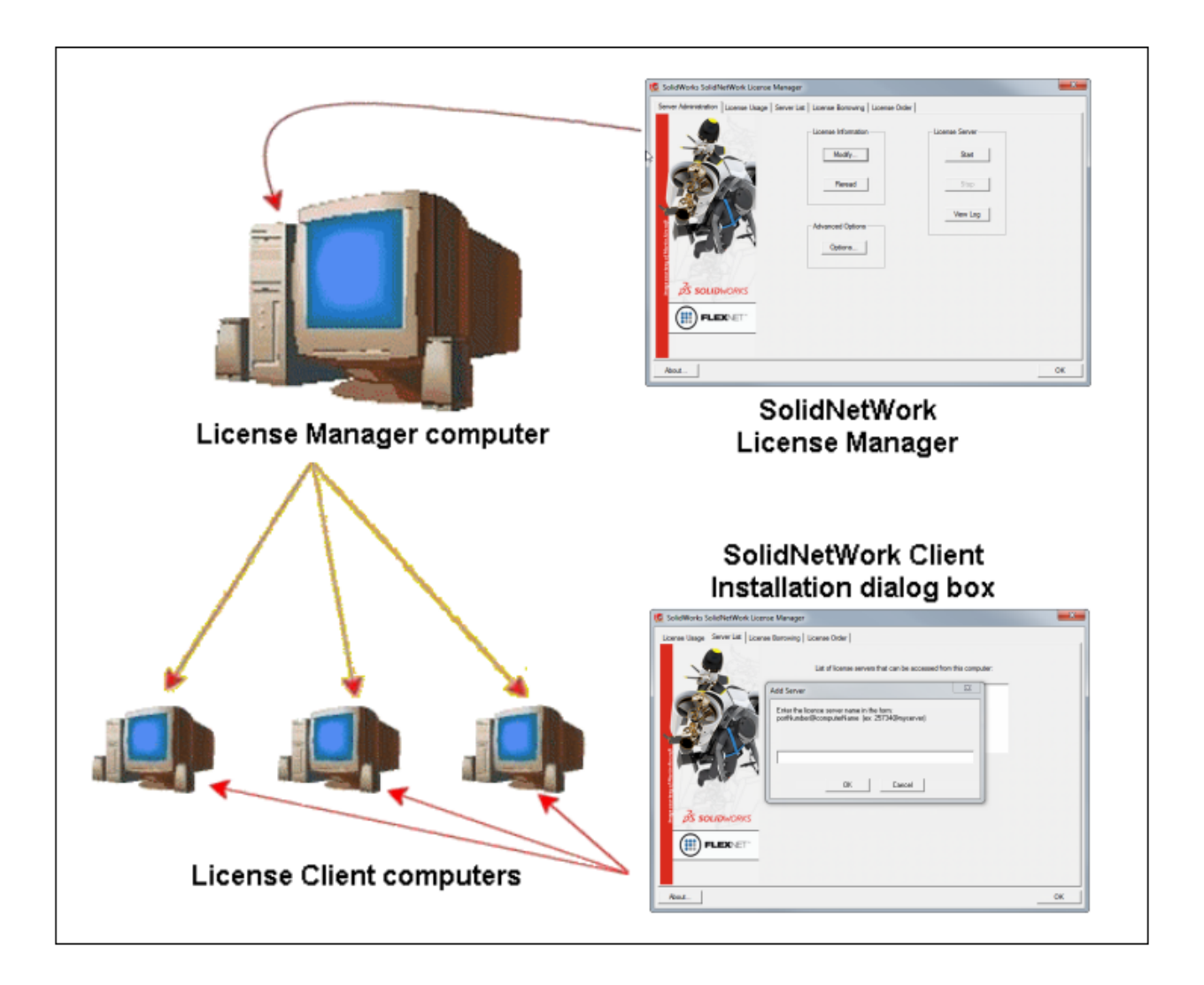

## **STEPS FOR SECTION 1: NETWORK INSALLATION:**

- **1. Remove previous SolidNetWork License Managers**
- **2. Remove previous SolidWorks software**
- **3.Install 2013 SolidNetWork License Manager**
- **4. Activate 2013 Network License**
- **5.Install SolidWorks software on individual clients**

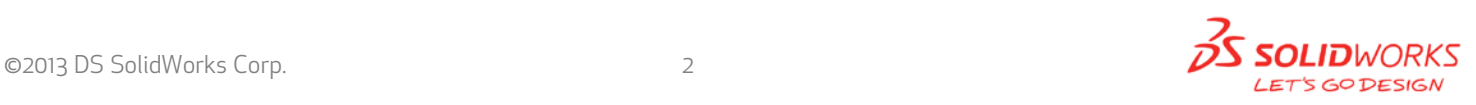

#### **Section 1 | SolidWorks® Education Edition Installation (Network)**

**Note:** *If you are installing SolidWorks on a Network with Restricted Rights, please go to the Customer Portal for additional documentation or contact your local reseller for assistance.*

This step is only for users who are on **NETWORK**. If you purchased a **Stand Alone, proceed to Section 2** in the installation process.

#### **Note**:

- All previous SolidWorks License Managers must be removed from your computer before beginning the installation of the new SolidWorks License Manager (i.e. 2012 must be removed before installing 2013).
- The SolidWorks License Manager must be installed on the machine that will be used to distribute SolidWorks licenses on your network.
- The SolidWorks License Manager for 2013 will license all SolidWorks EDU applications., including SolidWorks Simulaton, SolidWorks Sustainability, eDrawings and PhotoView 360.

#### **Remove previous SolidNetWork License Managers**

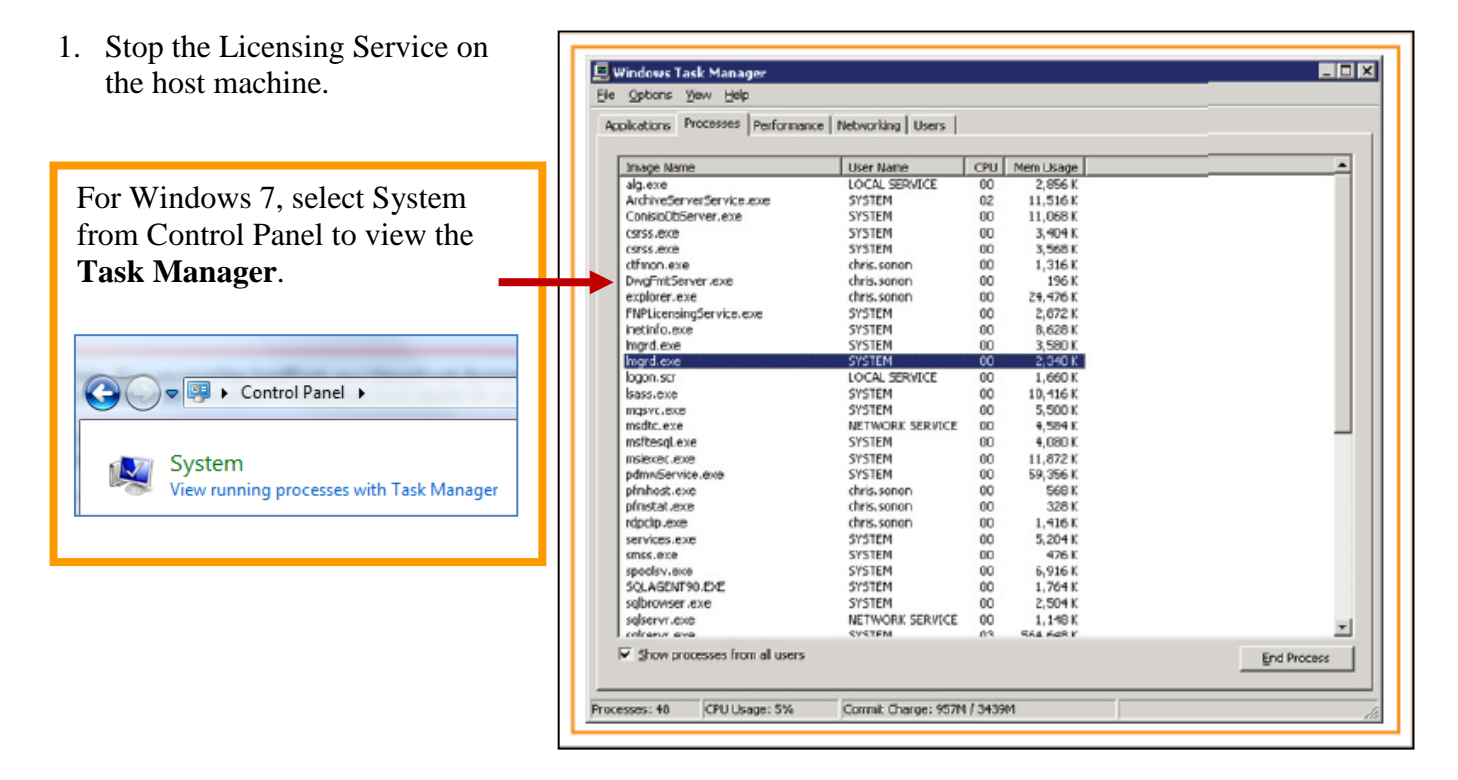

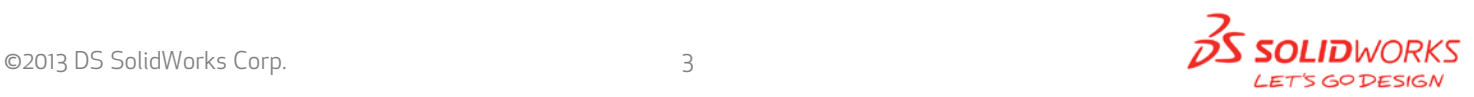

- 2. Launch **Add/Remove programs** and uninstall the previous version of the installation Manager. Access **Add/Remove programs** from **Start > Control Panel > Add/Remove Programs**. Locate the **SolidWorks SolidNetWork License Manager** and select **Remove.**
- Once the remove option is selected you will be prompted to confirm the products to uninstall.
- The product will then uninstall itself. A progress only box will appear.
- After the product uninstall is complete, close the **Add/Remove program**s window and launch Windows Explorer. Locate the folder in which the license manager was previously installed to and delete it. By default the license manager is installed to: **C:\Program Files\SolidWorks SolidNetWork License Manager.**

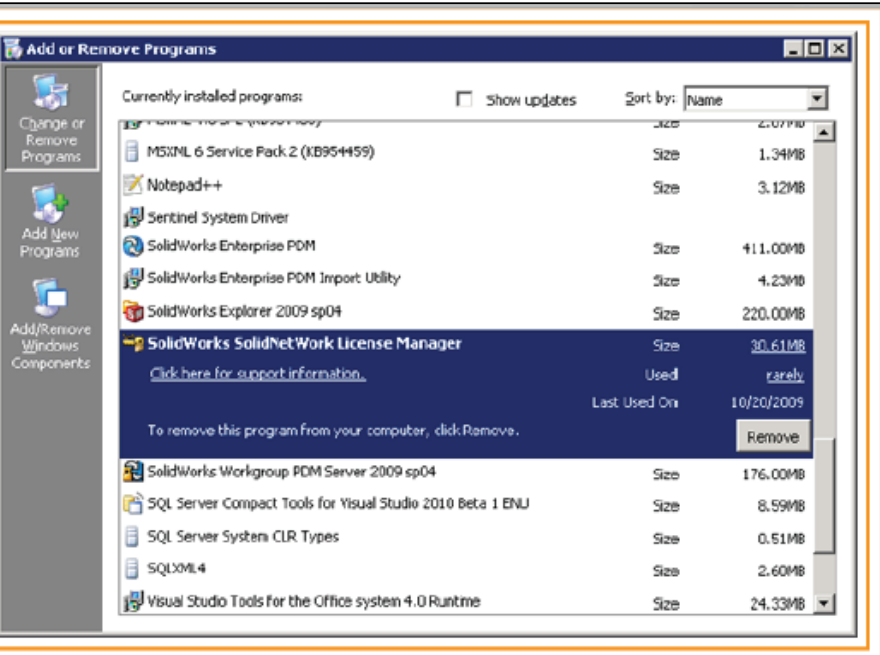

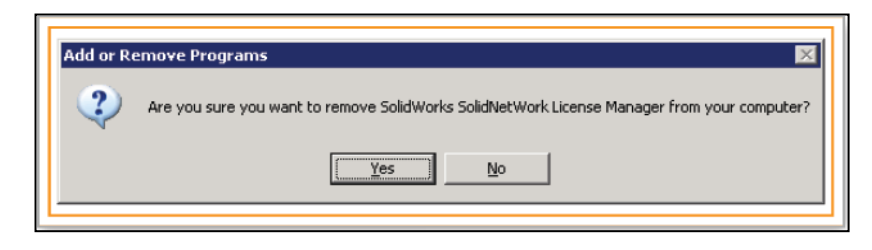

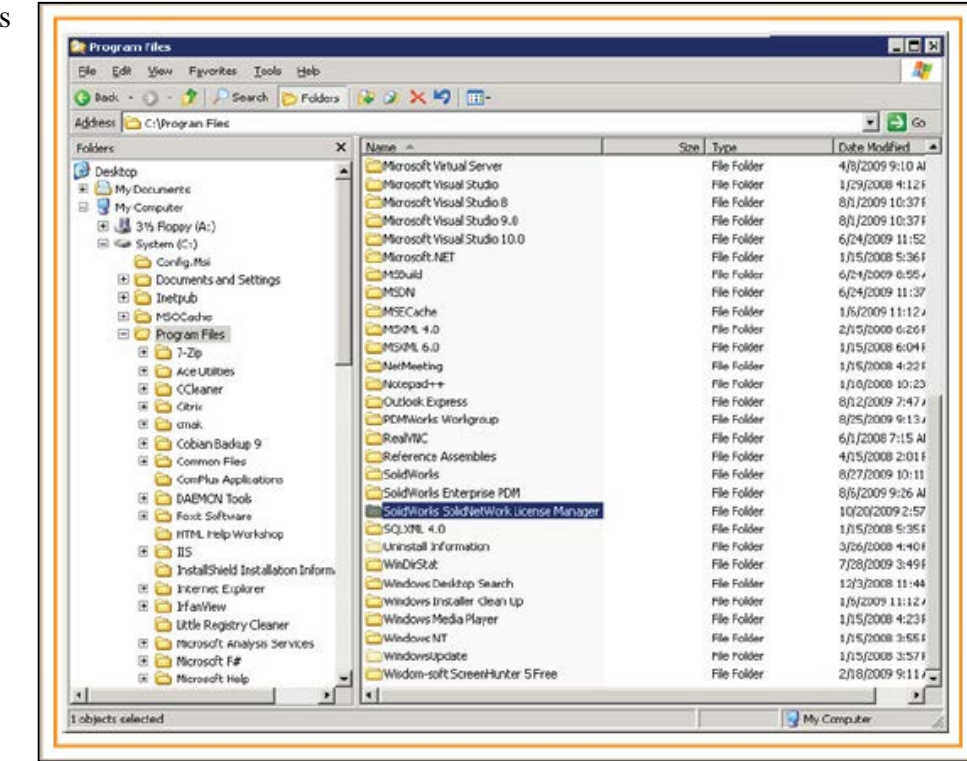

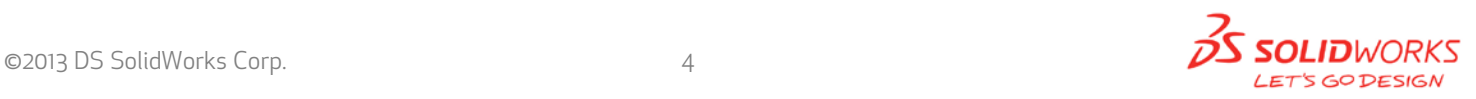

## **Remove previous SolidWorks Software**

- **1.** If required, uninstall SolidWorks using **Add/Remove Programs.**
- **2.** If required**, Delete** SolidWorks folders located in **C:\ Program Files\SolidWorks Corp**

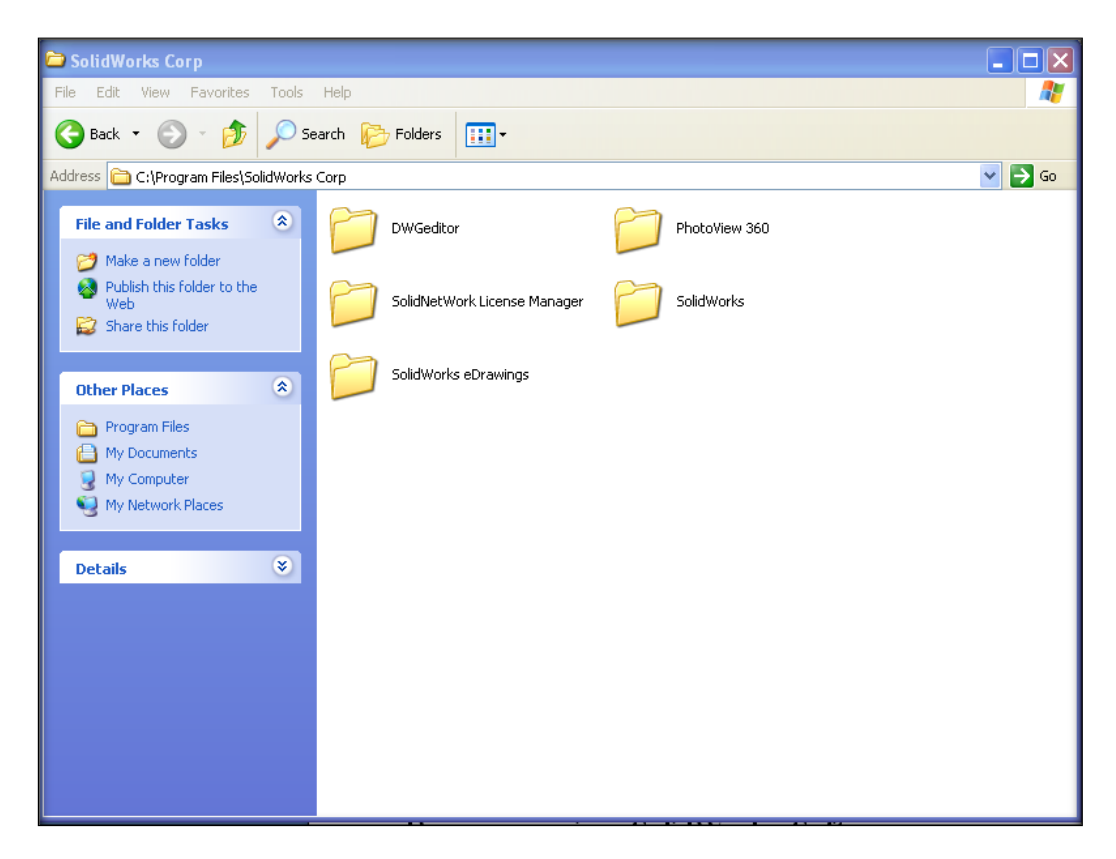

## **Begin 2013 SolidNetWork License Manager Installation**

**1. Insert** your **2013 SolidWorks DVD** in your local DVD Drive to begin the software installation process. If SolidWorks Master Setup does not come up automatically, select My Computer and double click the DVD drive, this is generally your D: drive. You may also launch the Installation Manager downloaded from the SolidWorks Customer Portal.

**Note:** Once DVD is placed in your local DVD Drive, the **SolidWorks 2013 SP2.0 Installation Manager** will appear. Select **Server products** and then **select "Install SolidNetWork License Manager (distributed licensing) on this computer." Click Next.** 

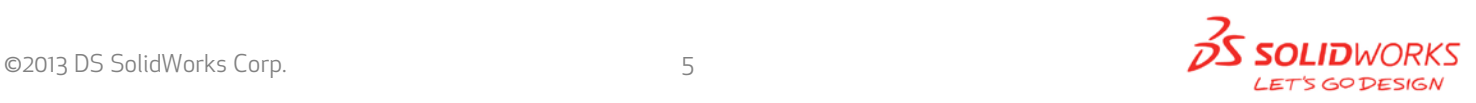

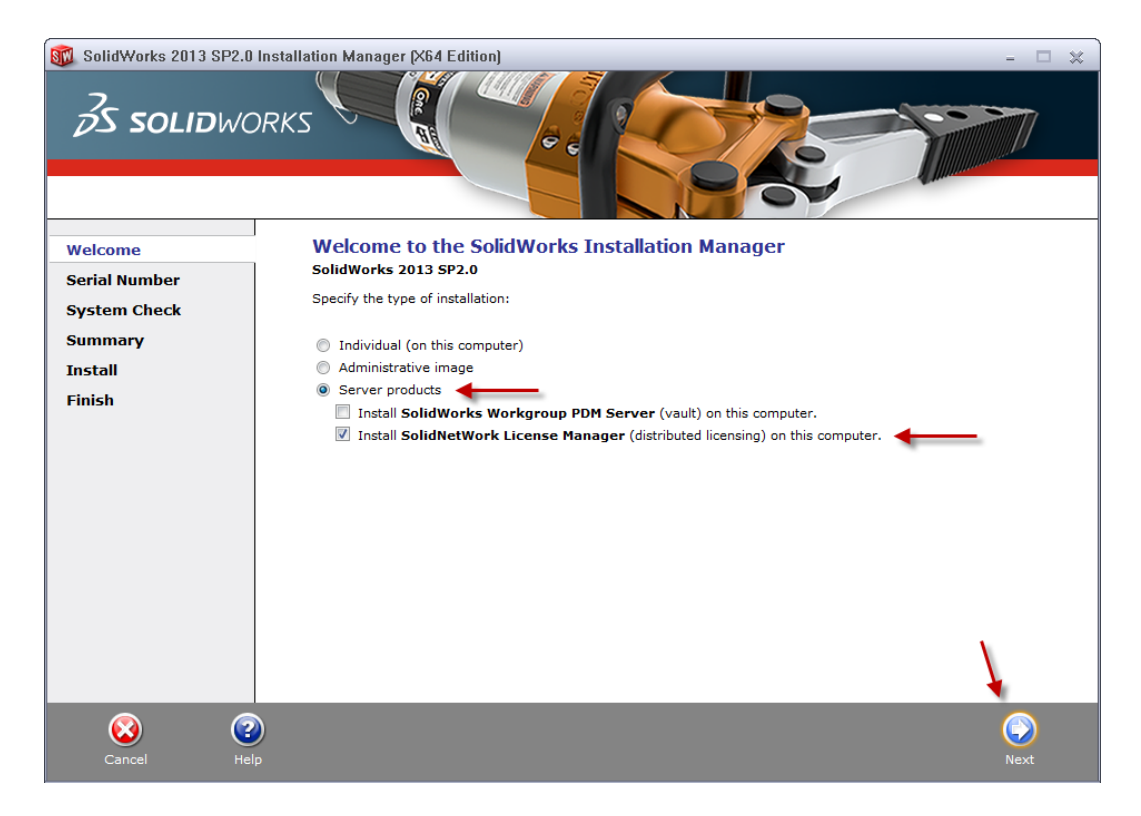

**2.** The next screen will prompt you for your SolidWorks and associated products serial number. Enter your product serial number. **Click Next.**

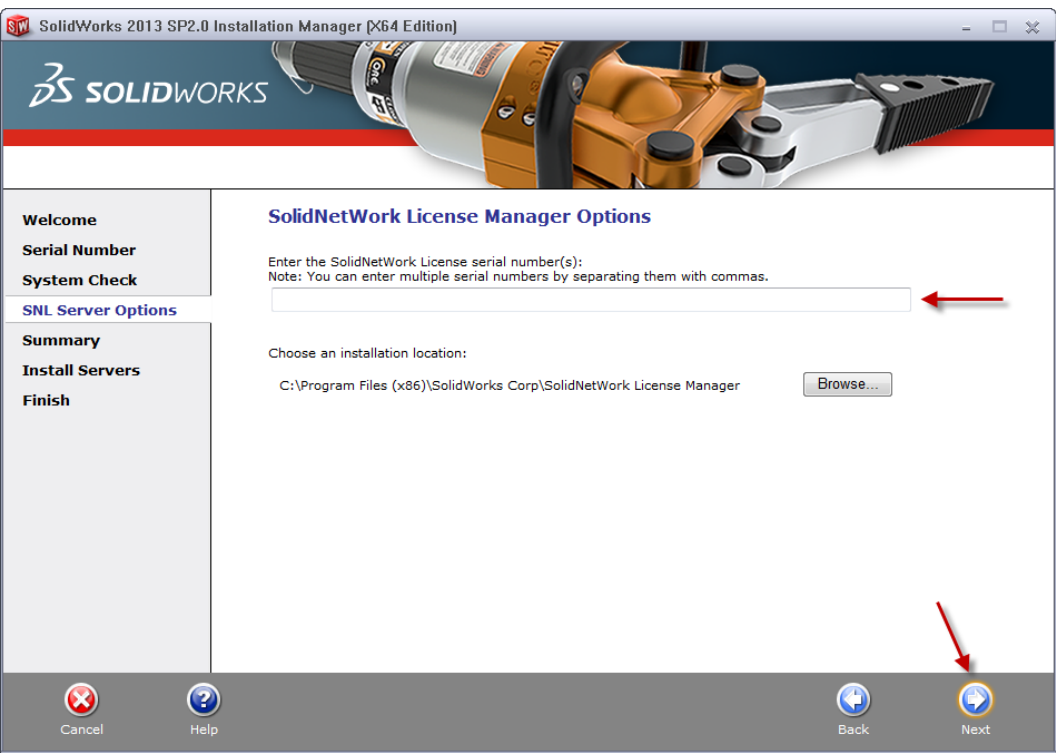

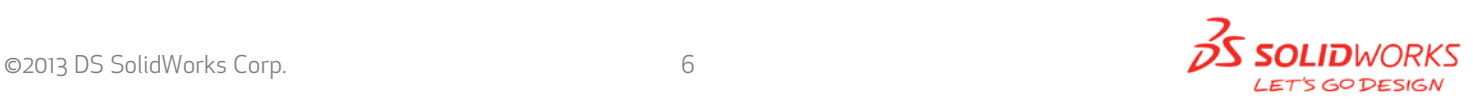

**3.** Confirm the Summary page and click "Install Now".

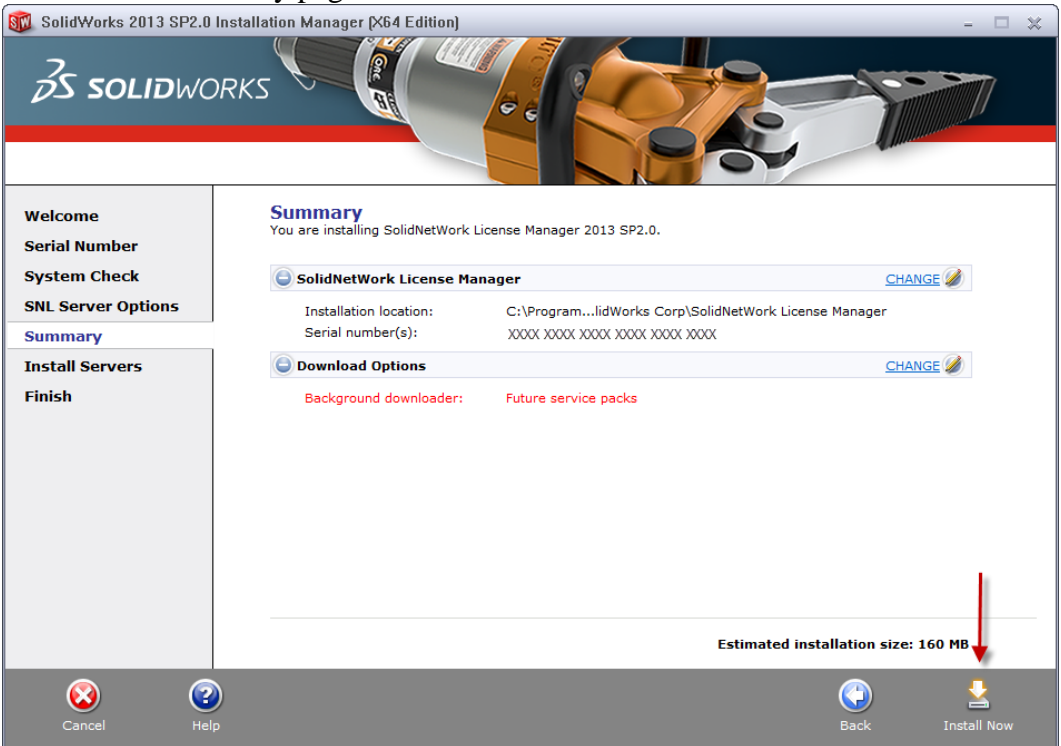

**Note:** Server Installation Progress will appear. Once done checking for Updates, the SolidWorks SolidNetWork License Manager Setup will appear. **Click Next.**

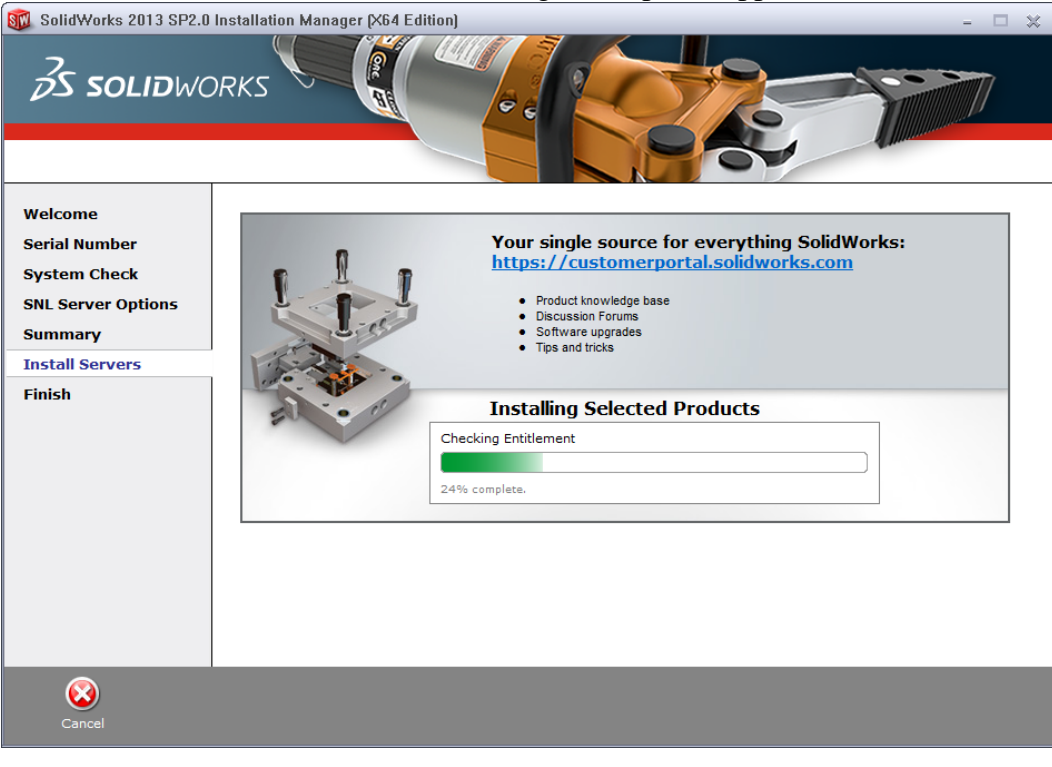

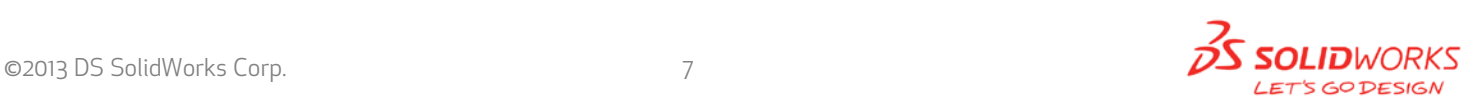

**4.** After the installation is complete there will be a confirmation of the successful install. Once completed the Installation Manager confirms the product(s) are installed correctly.

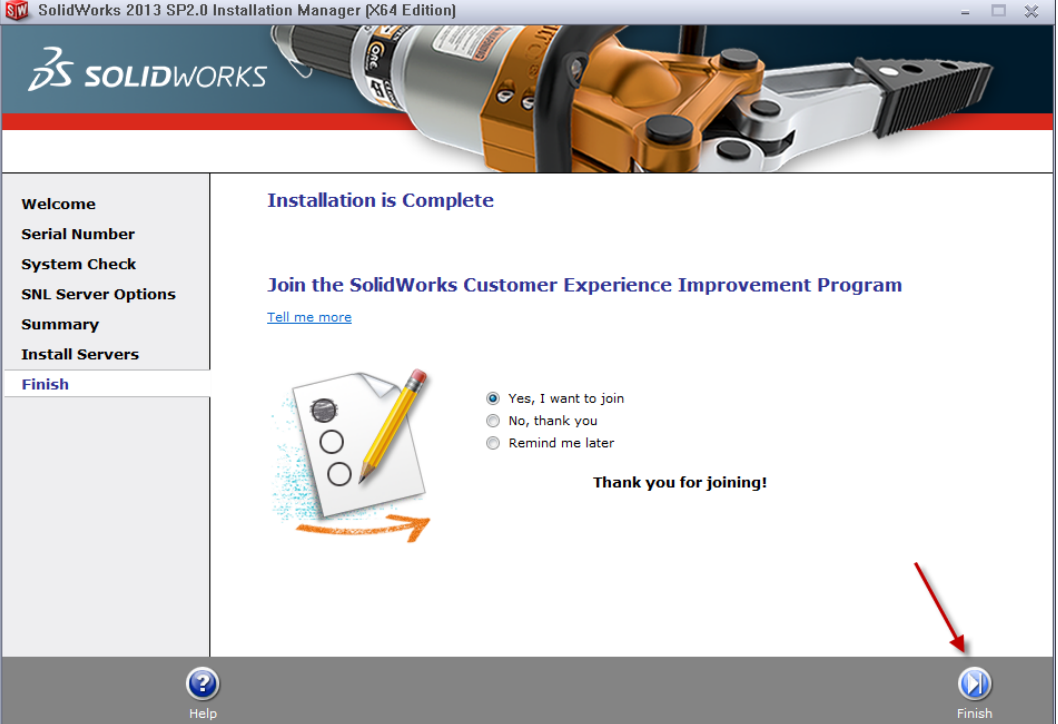

**5. Select Finish** and close the installation manager. This completes the installation of the SolidWorks SolidNetWork License Manager. If you choose to tell us your installation experience, the following Survey will be displayed in your Internet Browser**.** Thank you for your feedback.

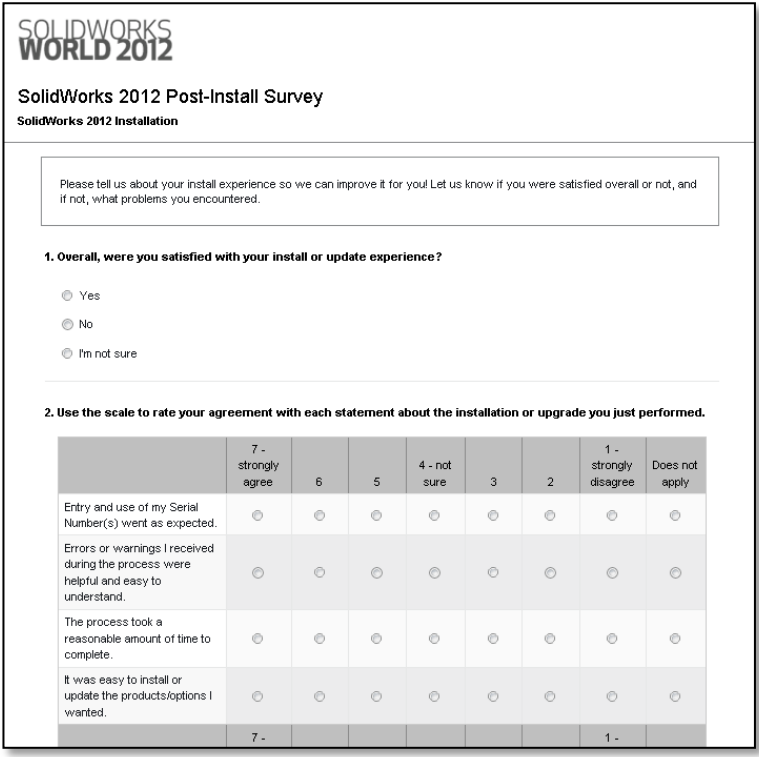

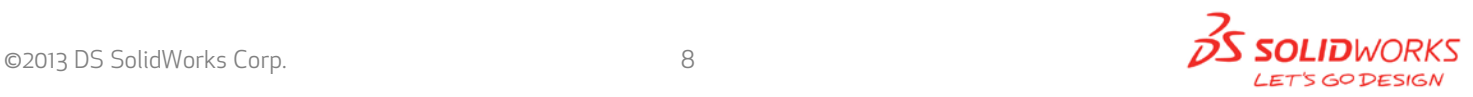

## **Activate 2013 SolidNetWork License**

Starting with SolidWorks 2010 release, a new licensing method has been introduced for network licenses. The new process will require internet connectivity to 'activate' the license on the SolidWorks server.

What does this mean for the user? The end user will no longer need a license file or existing dongle. The dongle must be returned to your value added reseller.

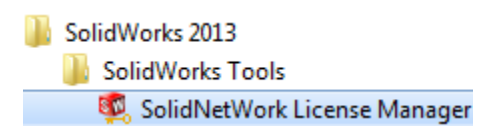

1. To activate the newly installed software go to **Start > All programs > SolidWorks 2013 > SolidWorks License Manager > SolidNetWork License Manger.**

A server information dialog will appear that will allow you to choose the license server port(s) and apply an options file if desired. It is recommended that you select the option for firewall in use on this server. Select **Next** to continue.

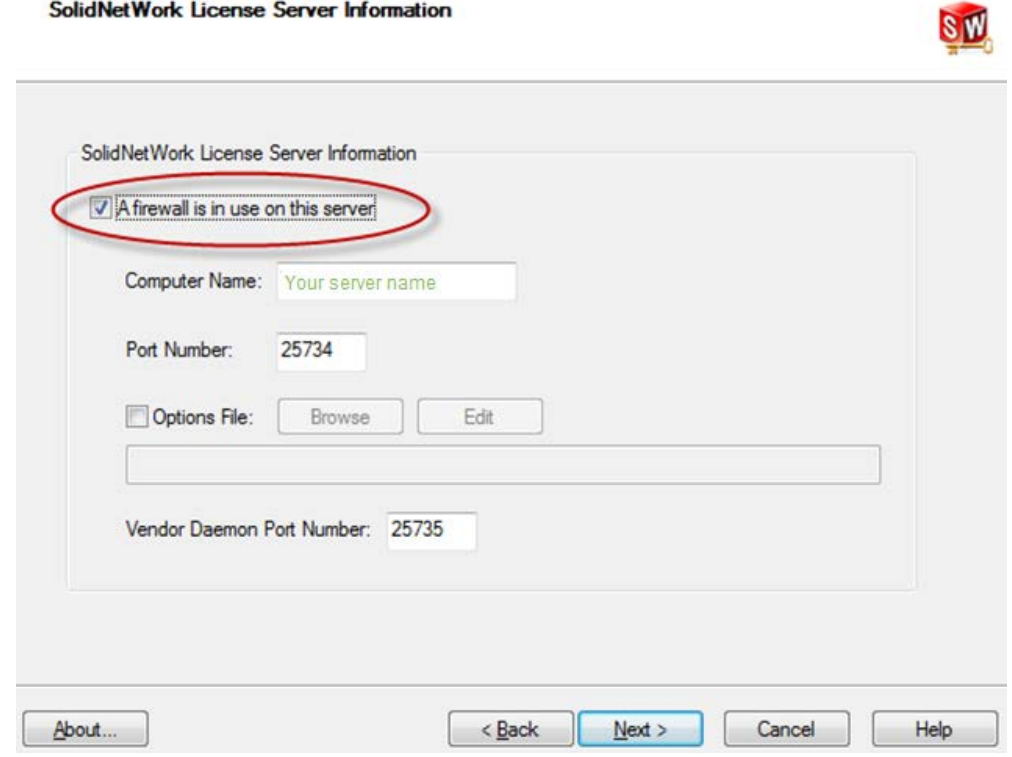

*Note: You will need to add exceptions in your firewall software, example shown in Windows 7 Firewall settings on the next page.*

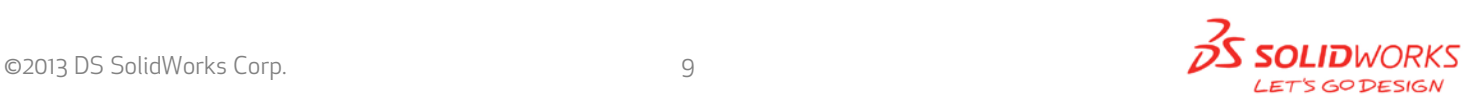

## **For Windows 7 Firewall**

1. Add program exceptions to the Windows 7 Firewall. In SNL Server setup, change image to show that the windows firewall option is selected.

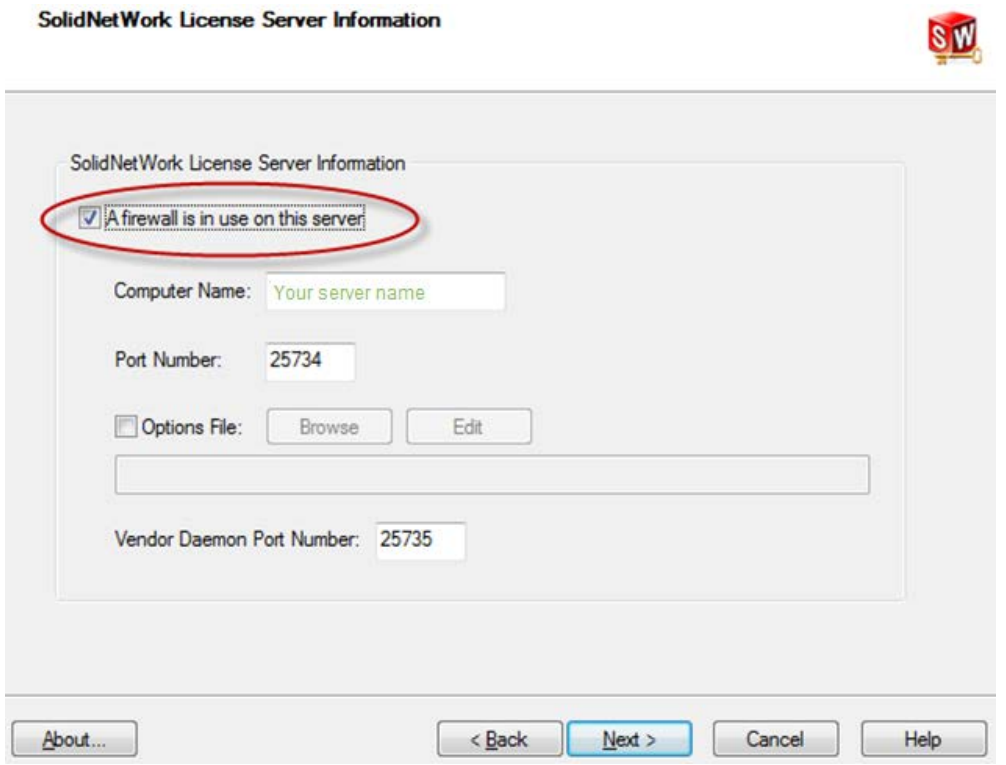

2. Bring up the Control Panel and Select System and Security

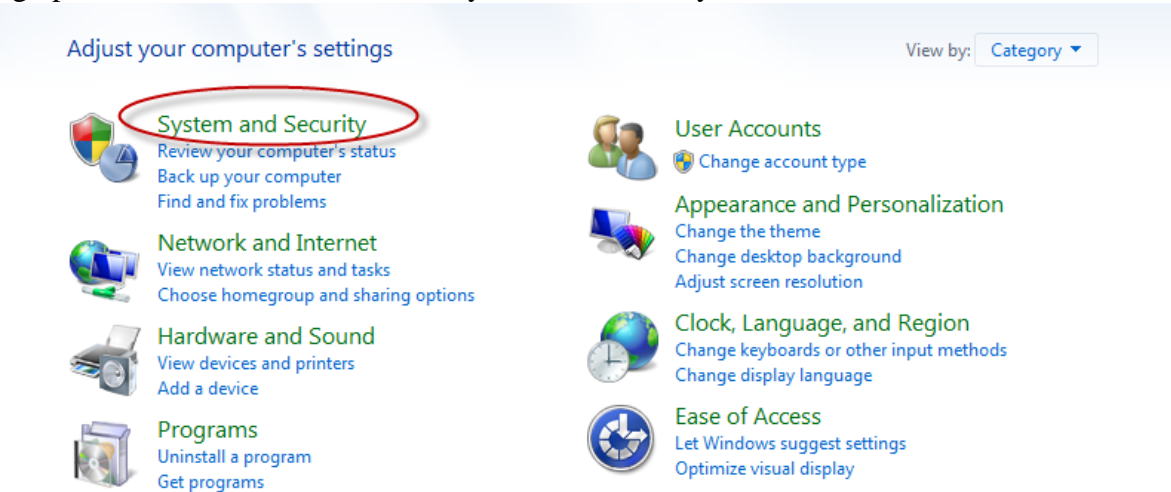

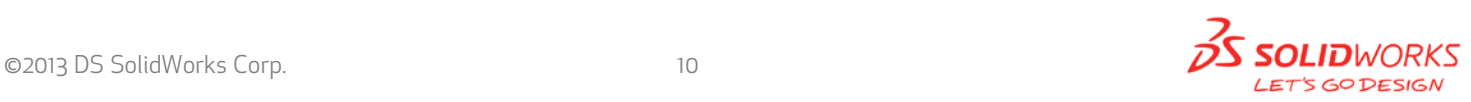

#### 3. Allow programs through the firewall.

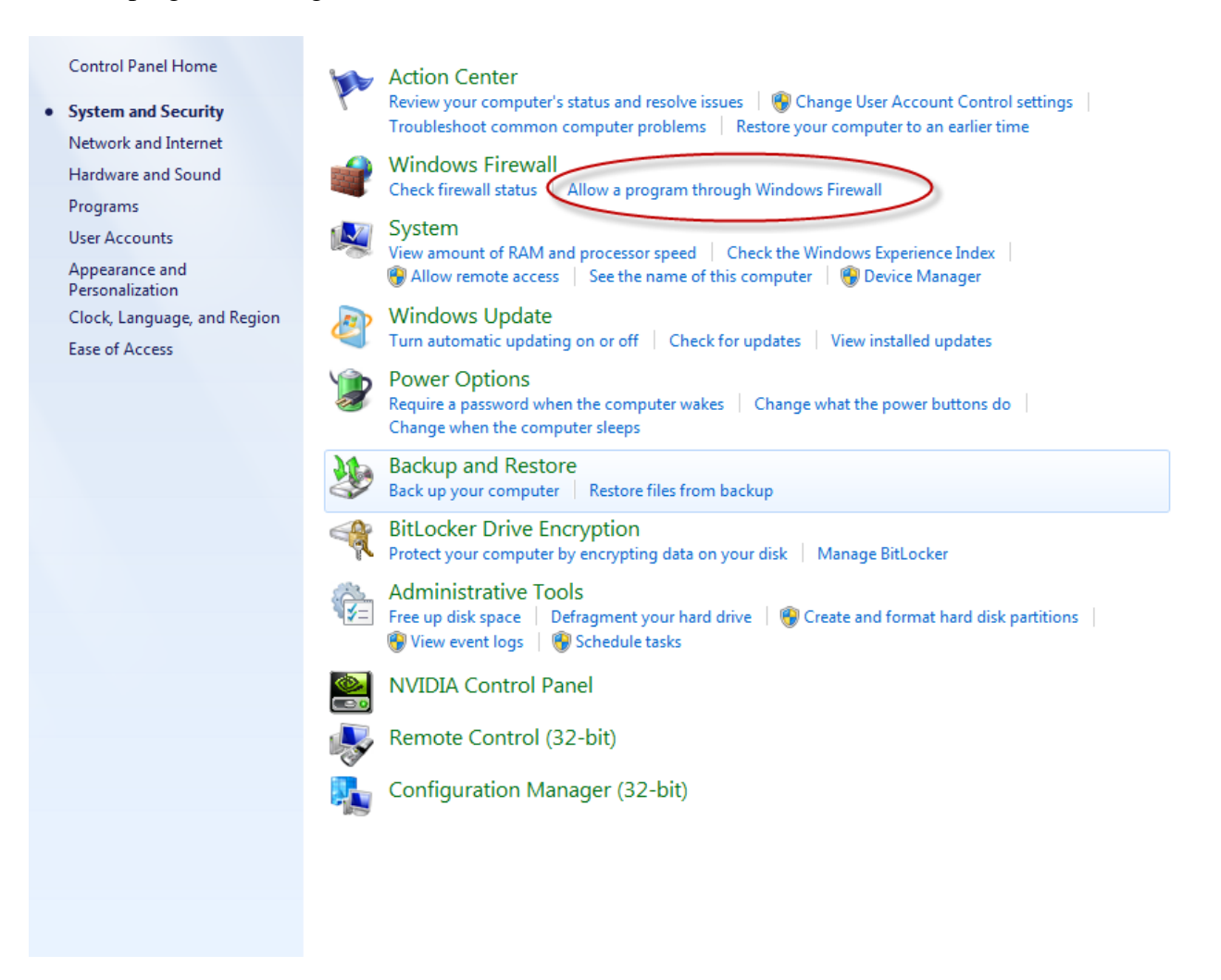

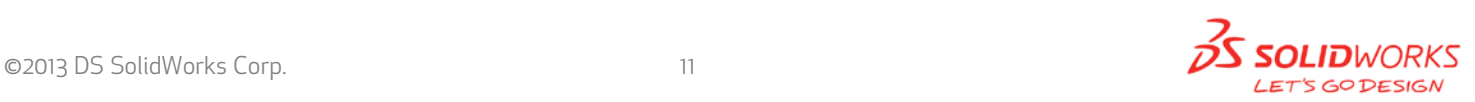

#### 4. Click "allow another program"

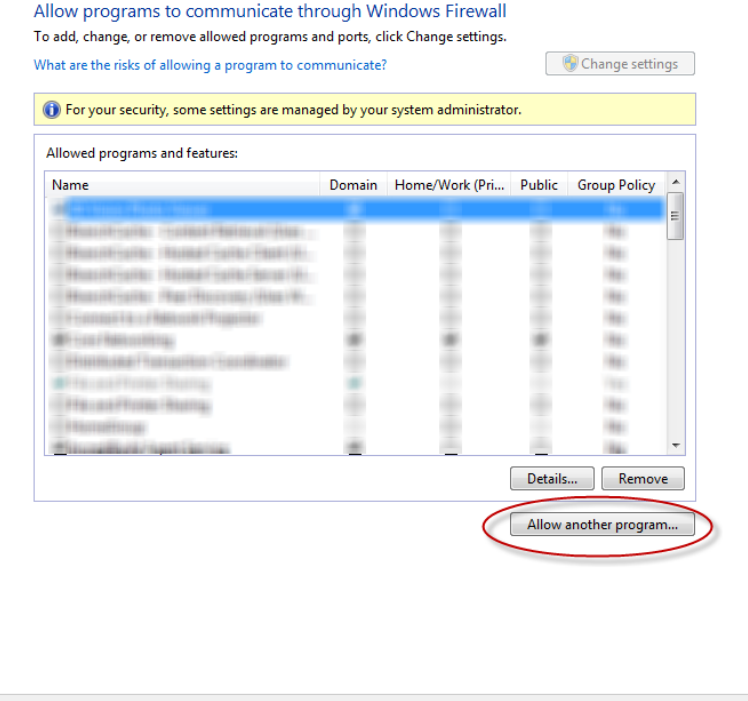

And Browse to the folder where you installed theSolidWorks SolidNetwork License Manager. Add both executables. Lmgrde.exe and sw\_d.exe  $\mathbf{r}$ 

OK Cancel

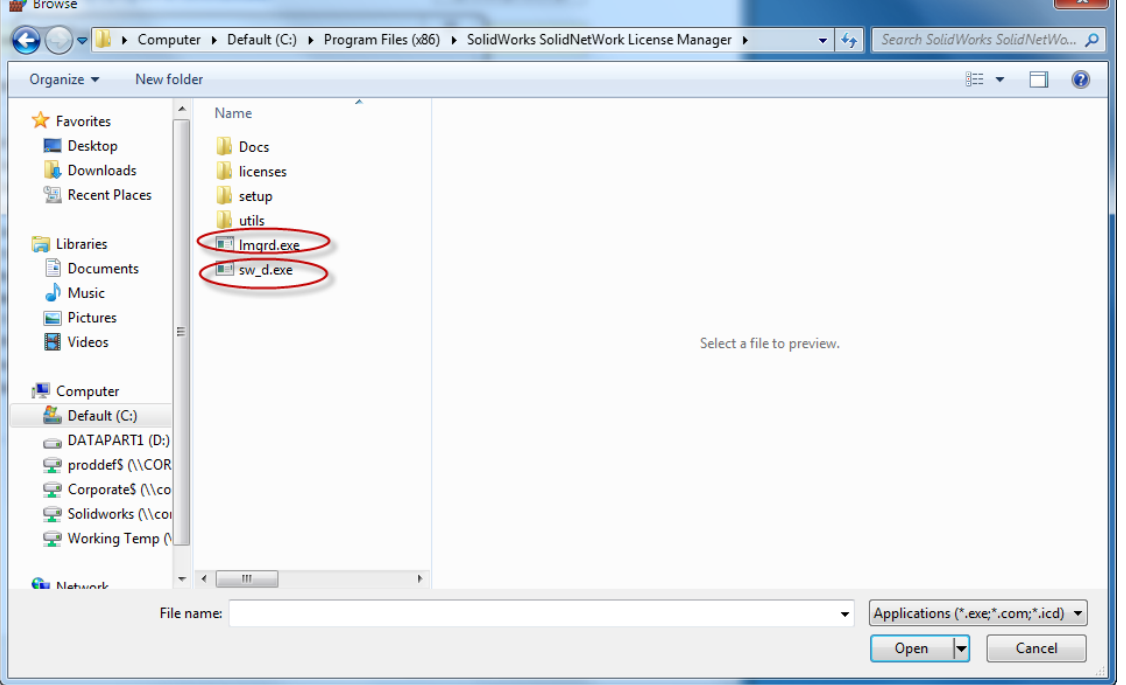

When Imgrd.exe is added successful to the exceptions list, it will appear as Accresso Software Inc in the list of Allowed programs

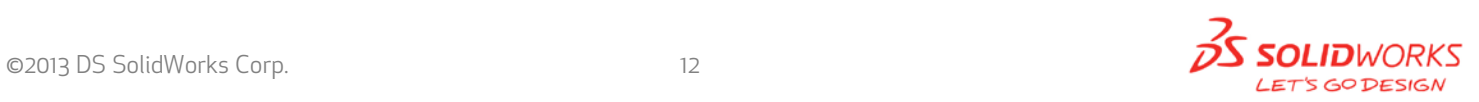

#### Allow programs to communicate through Windows Firewall To add, change, or remove allowed programs and ports, click Change settings.

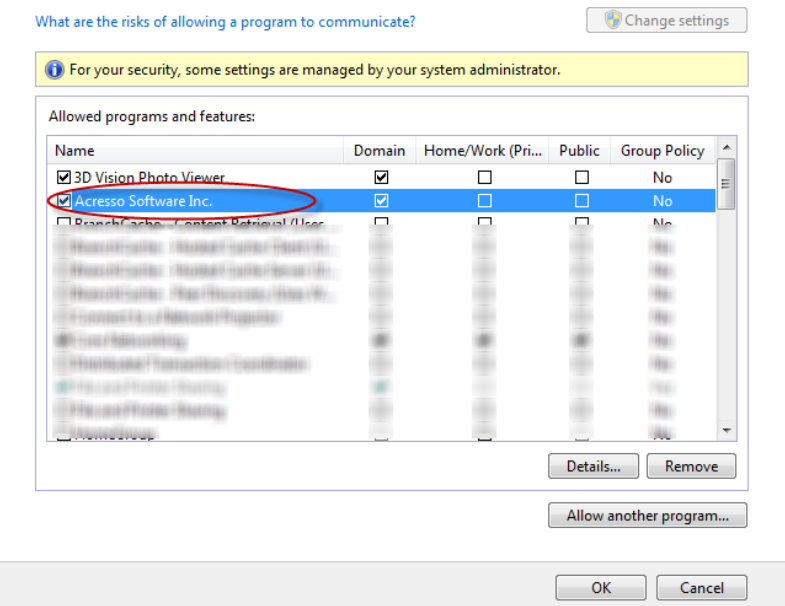

When sw\_d is allowed successfully, it will as sw\_dn in the allowed programs list.

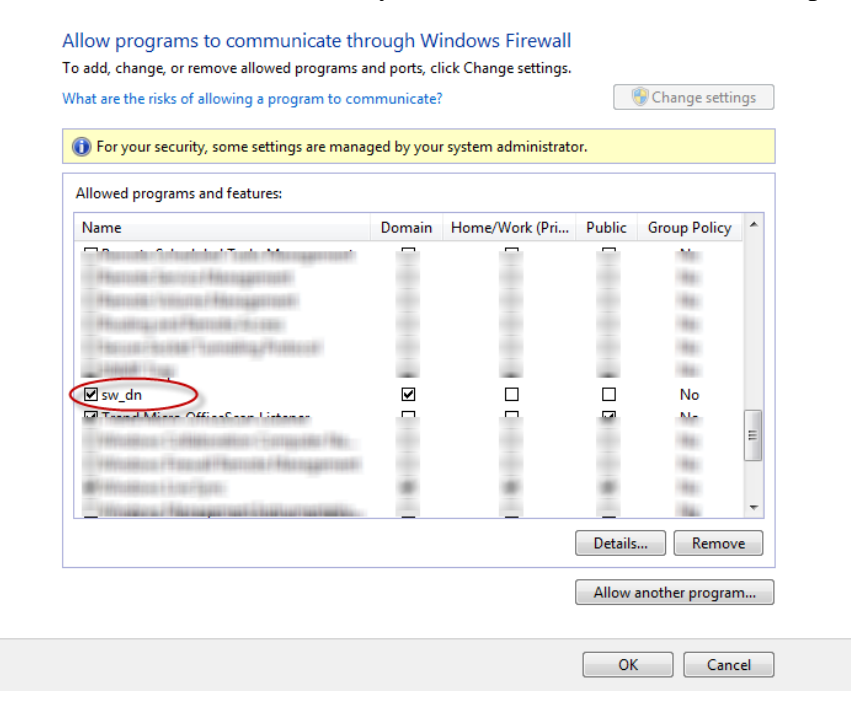

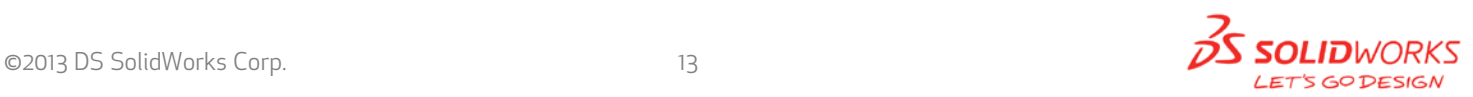

# **SolidnetWork License Installation, continued**

SolidWorks Product Activation

The SolidWorks Product Activation window will appear and you will required to fill out an email to associate to the activation. Enter a email address and select **Next.**

*Note: If you do not have internet access, please contact your Value Added Reseller.* 

The product will now activate via internet.

After a successful activation there will be a succeeded message which will show all the products associat with your serial number.

Select **Finish**, completing activation. The license manager will appear and you can close it out to complete the activation process.

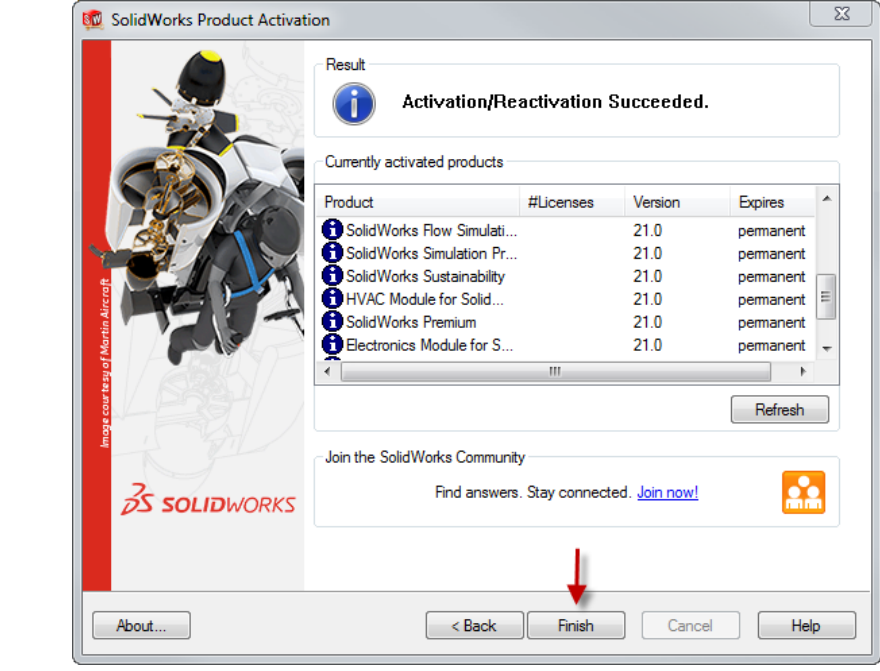

## **SolidnetWork License Installation is complete.**

# **SolidWorks Network Monitor Activation**

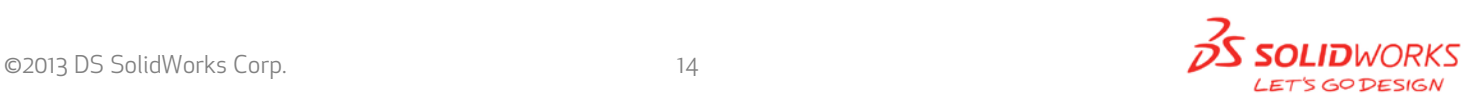

 $\boxed{\mathbf{x}}$ 

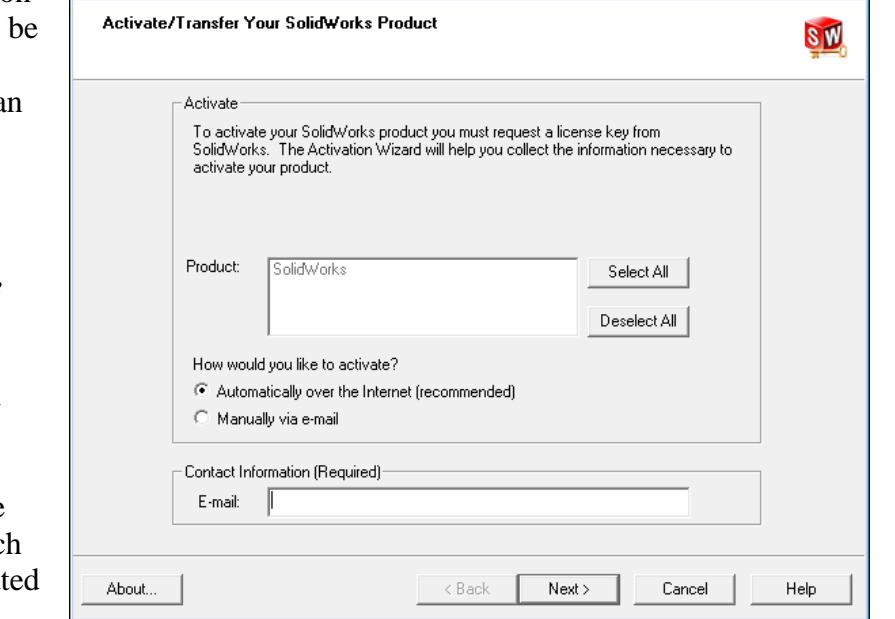

The SolidWorks network Monitor automatically installs with the SolidnetWork License Manager. Before using the SolidWorks Network Monitor you must complete the setup.

1. Open the SolidWorks Network Monitor by going to your Start Menu>Programs>SolidWorks 2013>SolidWorks Tools>SolidWorks Network Monitor

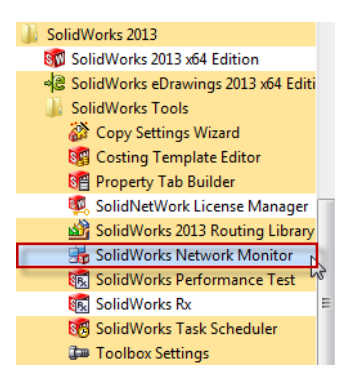

2. Select "Coordinator" and Click "Connect To" and you are ready to use the SolidWorks Network Monitor.

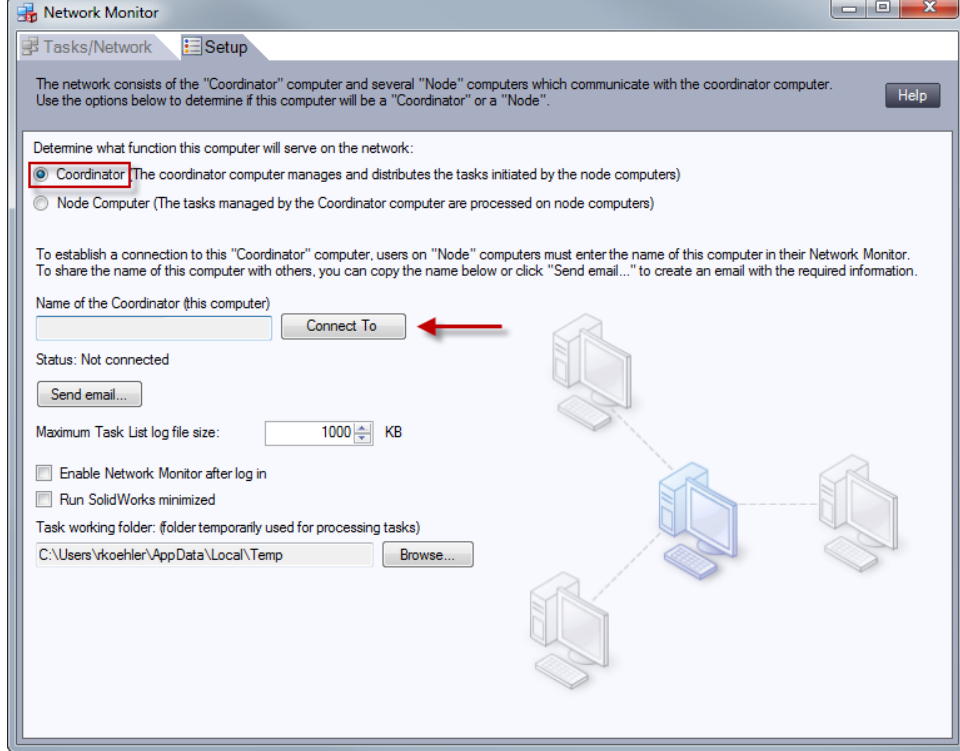

**NOTE: You have now finished** installing the SolidWorks License Manager. **You must** now go to your client **computers** and proceed as follows on steps.

Before beginning the installation process, please be sure to close out of all SolidWorks programs currently open on your computer.

You can also install SolidWorks on your server machine. Follow the instructions in the next section.

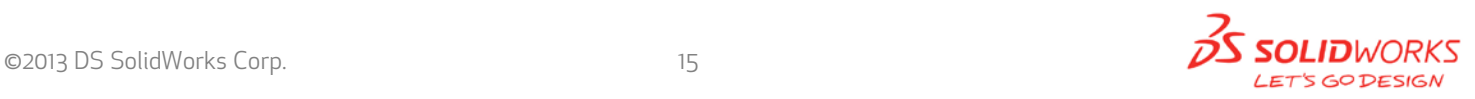

#### **Section 2 | SolidWorks® Education Edition Installation (Stand Alone)**

*Note: For SolidWorks Network install, the software does not get installed on the network machine (Server) by default. Normally SolidWorks should be installed on the user machines (Client).*

*Before beginning the installation process, please be sure to close out of all SolidWorks programs currently open on your computer.*

**1. On the CLIENT Machine Insert DVD or launch the Installation Manager downloaded from the SolidWorks Customer Portal.** Select Individual (on this computer). Click **Next** in lower

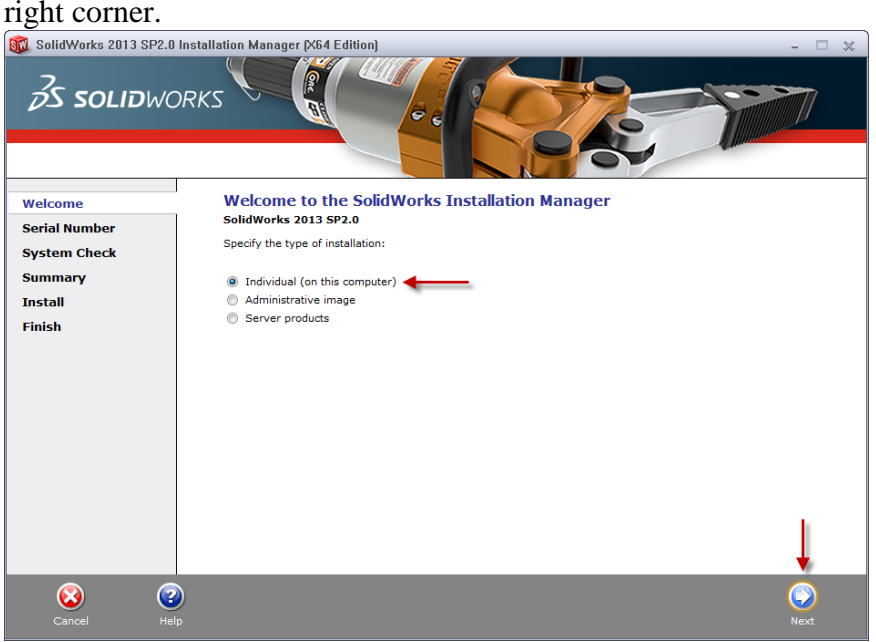

**2.** For new installation enter your serial number below (24 digits). Click **Next.**<br> **Example 2013 SP2.0 Installation Manager (X64 Edition)** 

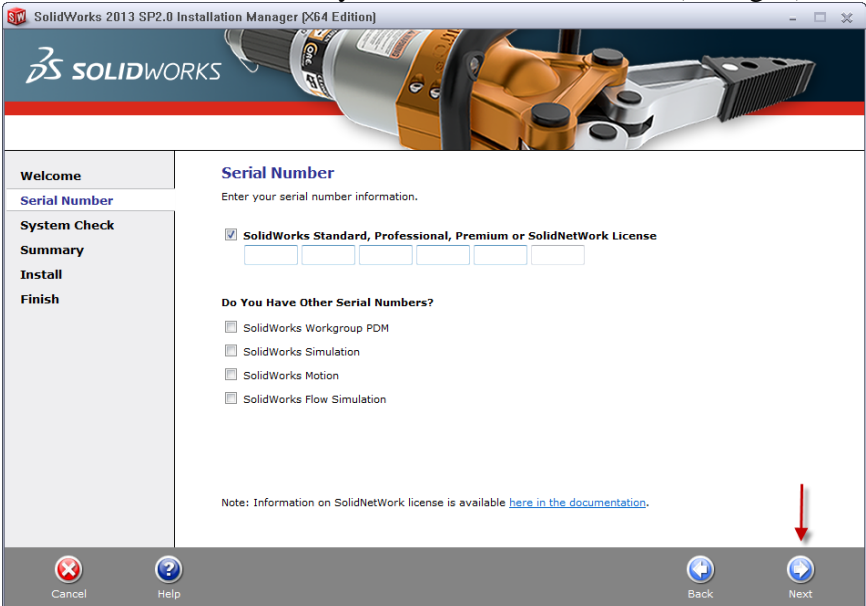

*Note: The message in the center of the window under the green bar, "Connecting to SolidWorks" will appear. You may see a screen stating that a newer version is available, ALWAYS select continue installing from DVD and click Next.* 

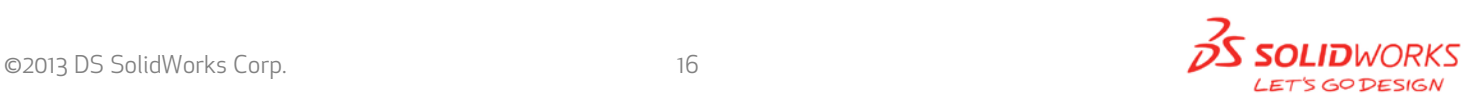

**3.** After you have clicked Next, the SolidWorks 2013 SP2.0 Installation Manager will guide you through the installation. **Accept Defaults** on the screen (**DO NOT change anything**) Click **Install Now** to continue installation.

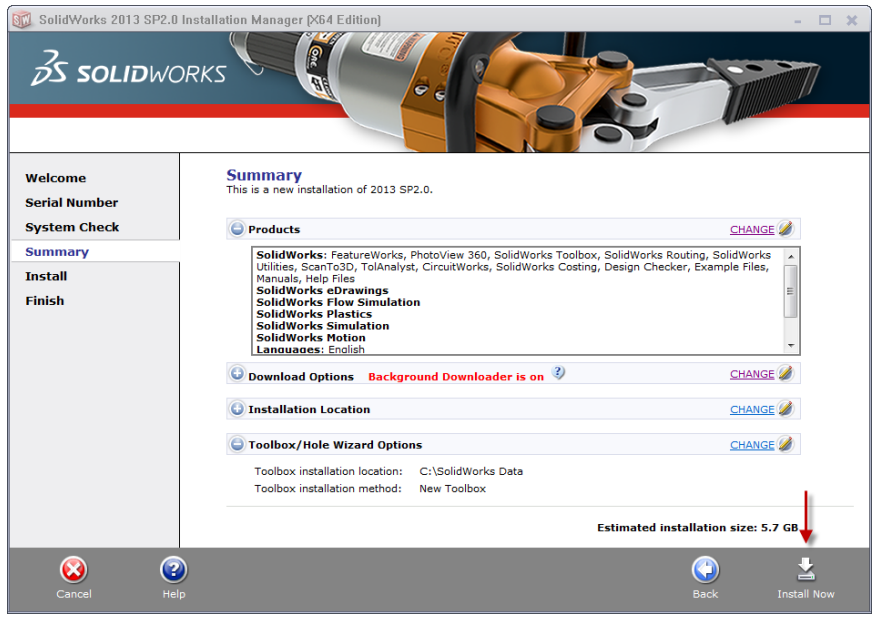

**Note: For the client installation of a network license, you will be asked for your license server name as below.** Please enter your license server and the port number that you specified in the server setup steps. The default port is 25734. Enter it as portNumber@computerName. Then click "OK"

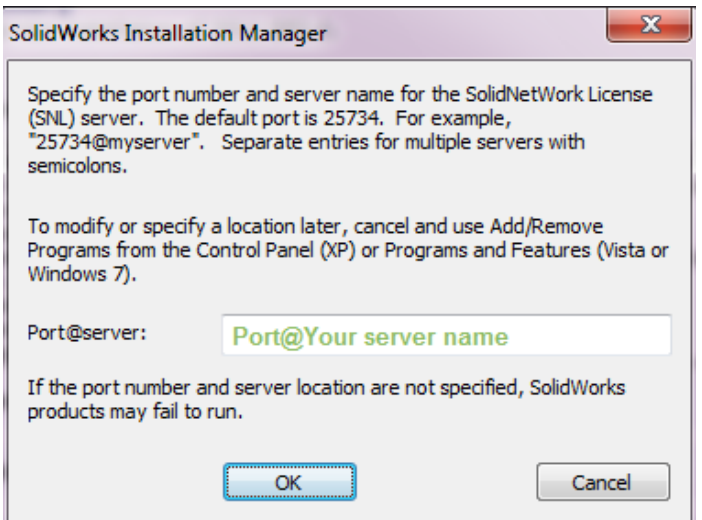

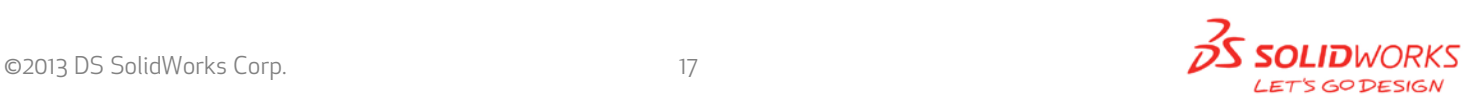

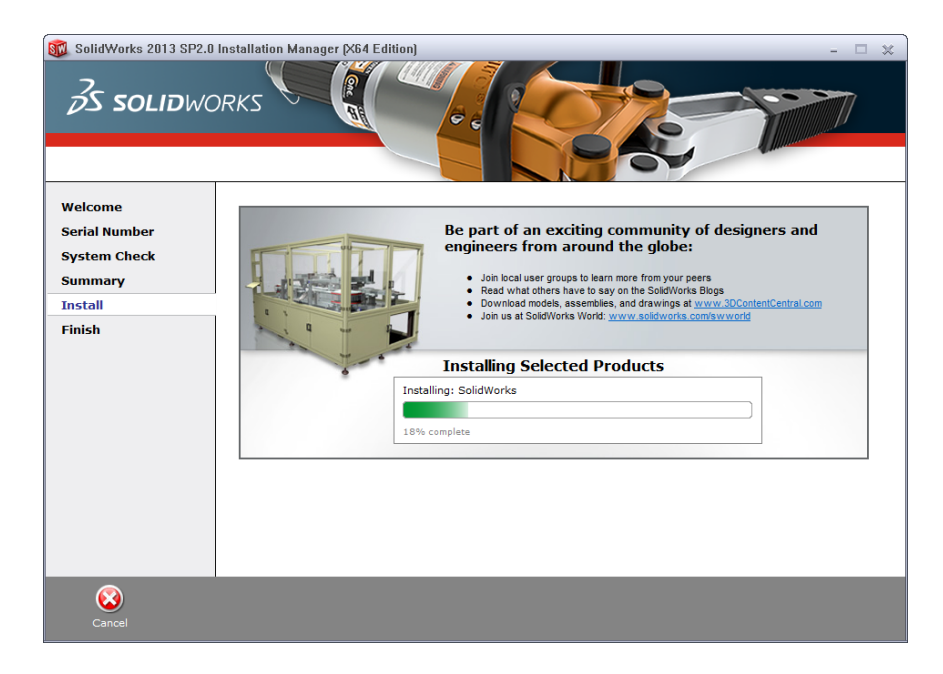

**4. Installation is Complete!** Confirm if you would like to tell us your installation experience in a survey or participate in the Customer Experience program, then click **Finish.**

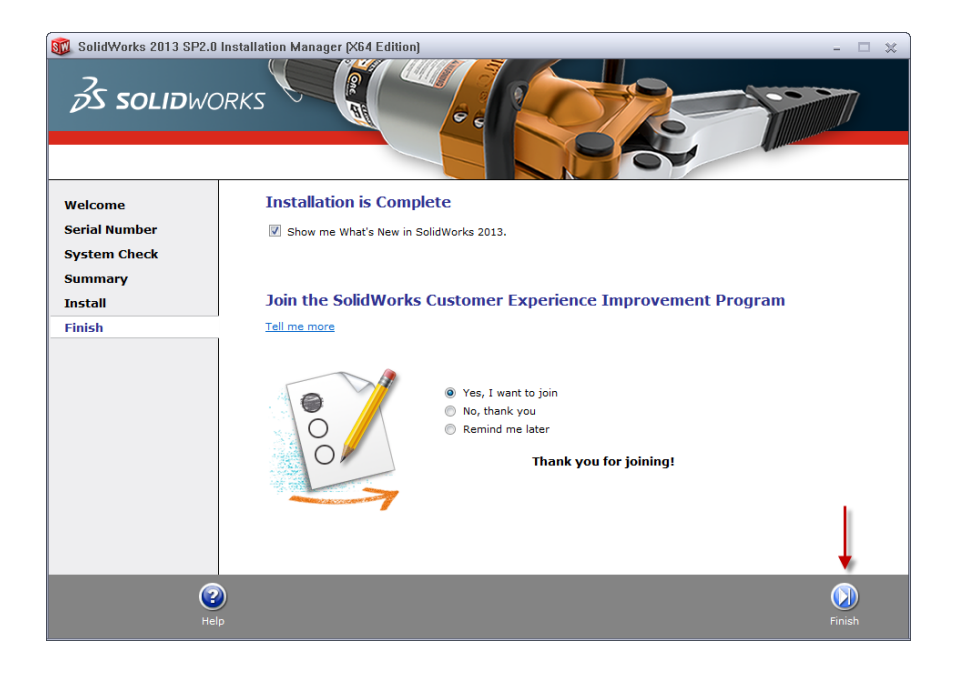

**Note**: Depending upon your computer configuration you may or may not need to restart your computer. Installing SolidWorks will also install Simulation and Sustainability products automatically. You do not have to re-install Simulation after the SolidWorks installation is complete.

**For client installation of a network license,** your SolidWorks is ready now since your network license server has been activated in Section 1 and your client SolidWorks is connected with your license server.

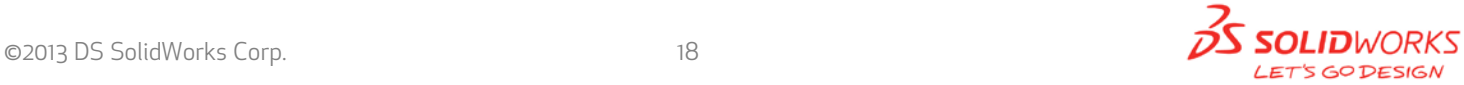

**For standalone license installation,** when you start SolidWorks Education Edition for the first time, the **SolidWorks Product Activation dialog** will appear to guide you through the activation process. Click **Next**, to continue with activation.

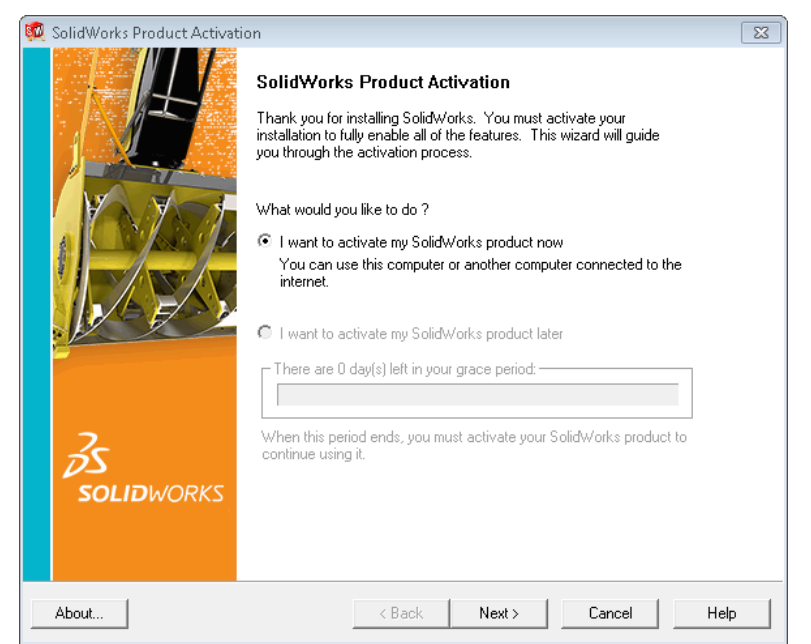

To activate you SolidWorks product you must enter a serial number from SolidWorks. The SolidWorks Product Activation will help you collect the information necessary to activate your product. **Choose which method for how you would like to activate. Type in email address and then click Next.**

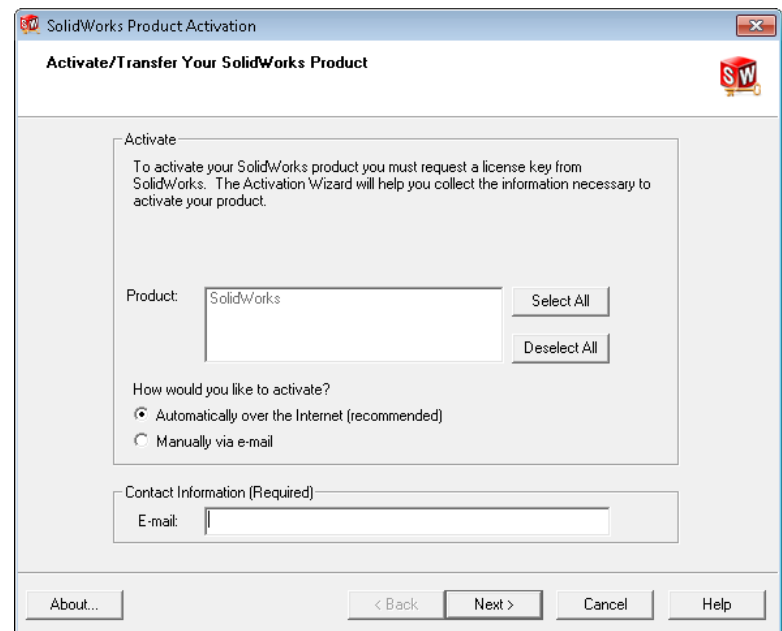

Now you are done registering your SolidWorks Education Edition. Click **Finish.**

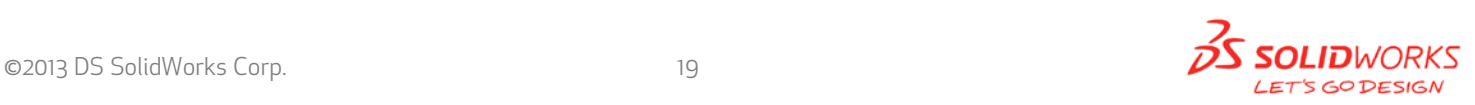

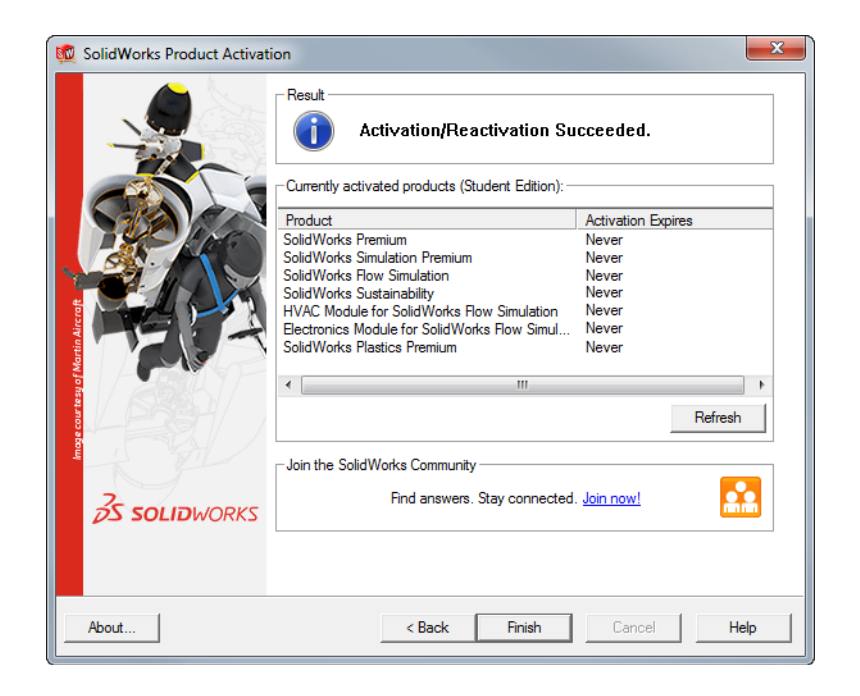

#### **YOU CAN NOW RUN SOLIDWORKS EDUCATION EDITION!**

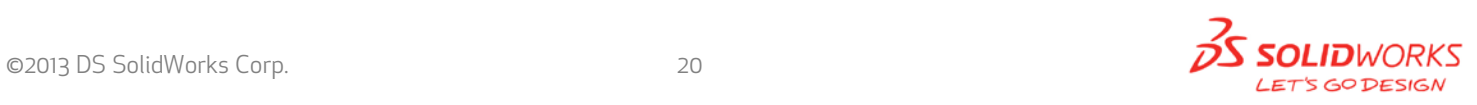